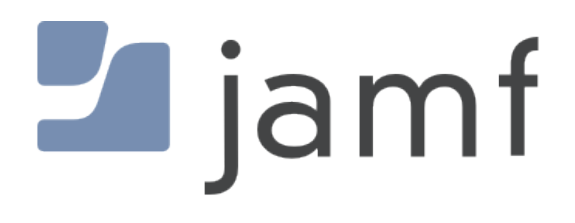

How to Upload Packages to Jamf Cloud using Autopkgr

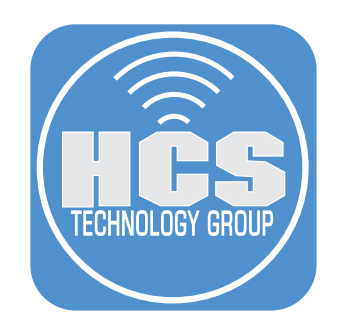

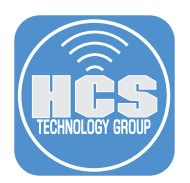

This guide was created to assist others who are looking to upload packages to their Jamf Cloud distribution point using Autopkgr without the need to create smart groups or policies. There are GitHub repositories that contain jss recipes but those recipes will create smart groups and policies. The recipes that we will make in this guide will be jss-upload recipes and will not create smart groups or policies.

Autopkgr will name the package with the version number of the software that you're packaging which will allow you to easily match up the software version number with a patch management definition in Jamf Pro. Autopkgr can be configured to automatically update repositories and run the jss-upload recipes on a schedule making the process of getting updated packages into your Jamf Cloud repository much easier.

This guide will teach you how to create recipes that will use parent recipes from the autopkg GitHub repo. It's intended to be a step by step guide for people that are new to Autopkgr and recipe creation for jss-upload recipes.

Hat tip to Daz Wallace and Graham Pugh for guiding me through the process of understanding how to make autopkg recipes with the minimum requirements for packaging files and uploading them to a Jamf Cloud distribution point.

#### Daz's guide can be found here:

https://dazwallace.wordpress.com/2019/03/12/using-autopkg-for-package-uploads-to-jamf-cloud-only/

## **Requirements**

- 1. Install AutoPkgr. Get it here: https://github.com/lindegroup/autopkgr/releases/tag/v1.4.2
- 2. Install JSSImporter. Get it here: https://github.com/jssimporter/JSSImporter/releases
- 3. A Jamf Pro cloud hosted server. More info here: https://www.jamf.com/products/jamf-cloud/
- 4. A plain text editor. I recommend BBEdit. Get a free 30 day trial here: https://www.barebones.com/ products/bbedit/download.html
- 5. A GitHub repository. Create one here: https://github.com

# How to Upload Packages to Jamf Cloud using Autopkgr

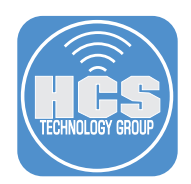

## Section 1. Install and configure AutoPkgr and JSSImporter.

In this section we will discuss the installation and configuration of Autopkgr, JSSImporter and subscribing to the autopkg GitHub repository.

1. Install the AutoPkgr and JSSImporter importer packages, accepting all default dialog windows.

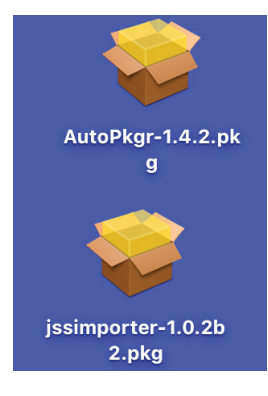

2. Open AutoPkgr located in the Applications folder.

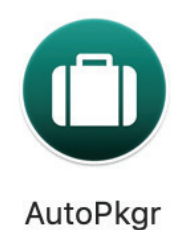

3. Enter your administrative credentials at the message below, then click the Install Helper button.

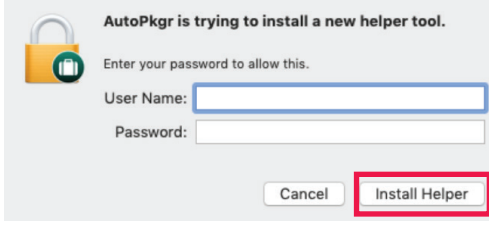

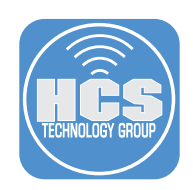

- 4. Follow these steps:
	- A. Click the Install AutoPkg button. Enter your admin credentials when prompted.
	- B. Click the Install Git button. Enter your admin credentials when prompted.
	- C. Click the Install JSSImporter button. Enter your admin credentials when prompted.

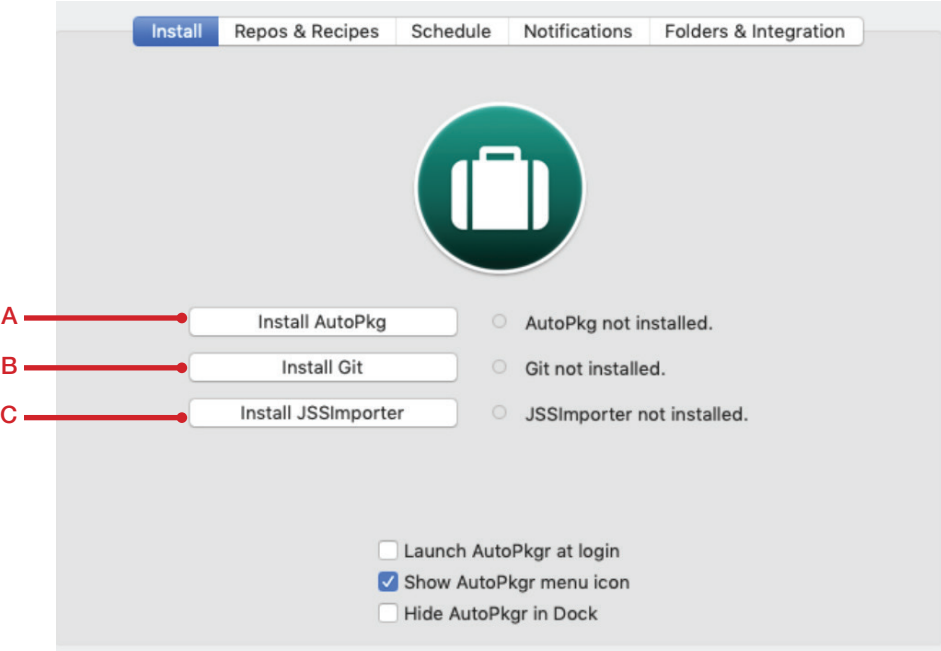

5. Once installed, all items will have green status lights next to them.

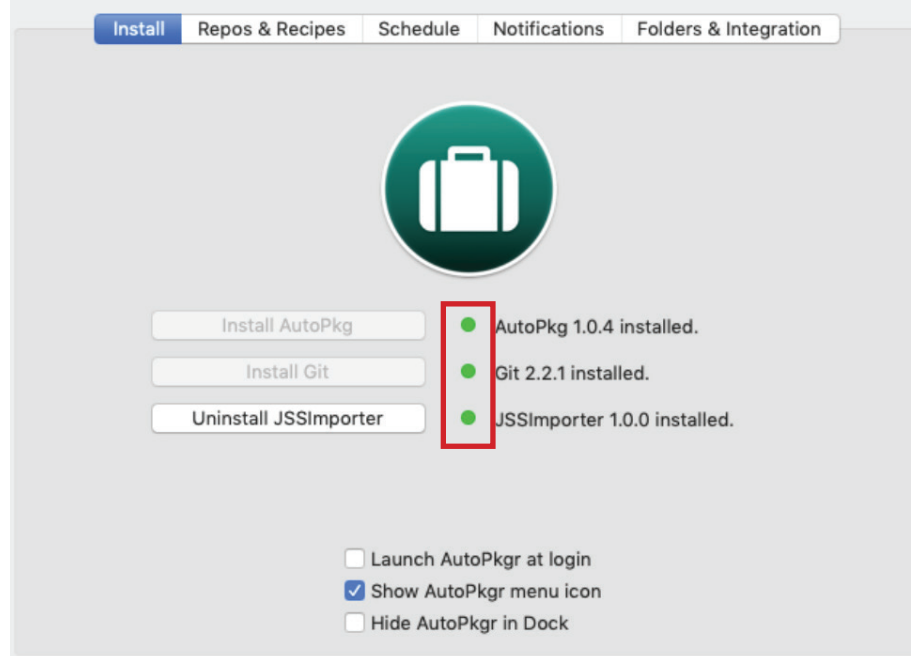

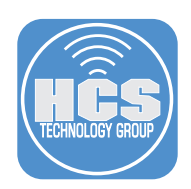

6. Select the Folders & Integration tab.

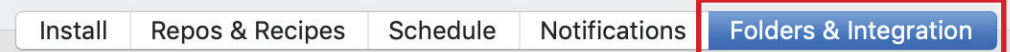

7. Click the Configure JSSImporter button.

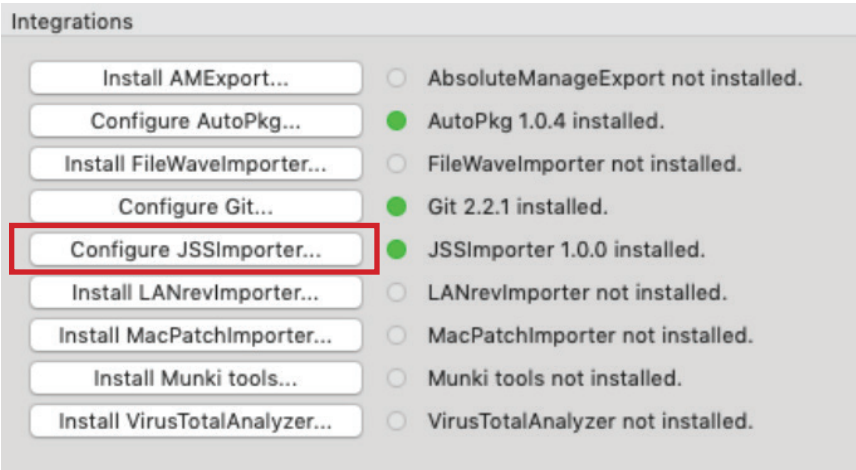

- 8. Follow these steps:
	- A. Enter the URL of your Jamf Cloud server.
	- B. Enter your Jamf Administrative credentials or an account that has proper privileges.
	- C. Click the Connect button.

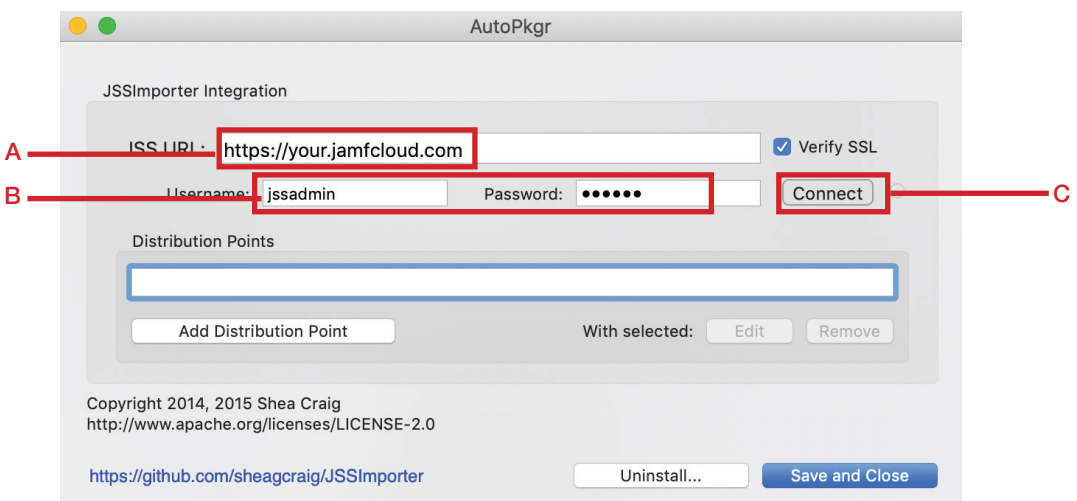

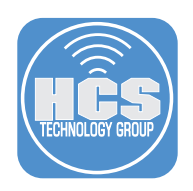

9. Click the Add Distribution Point button.

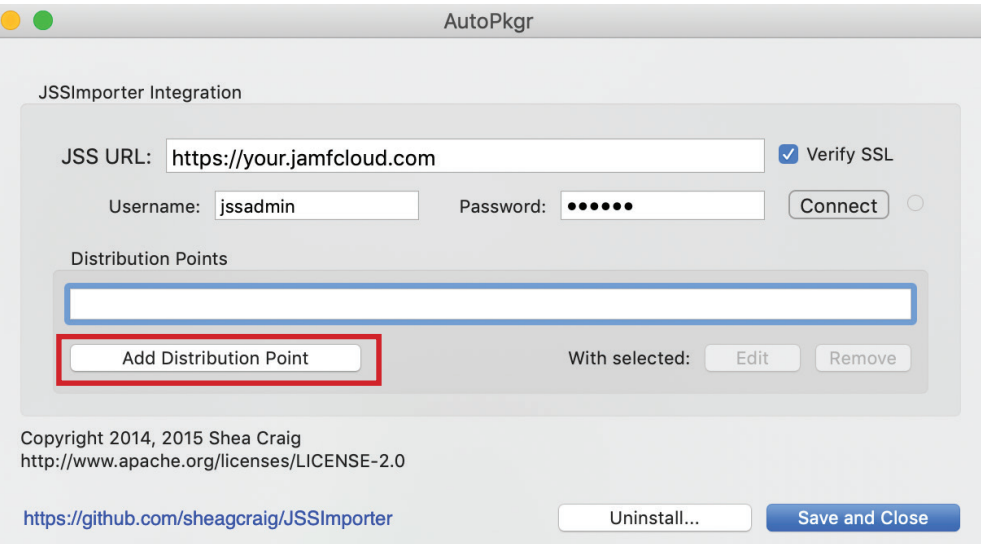

10. Select CDP from the dropdown menu.

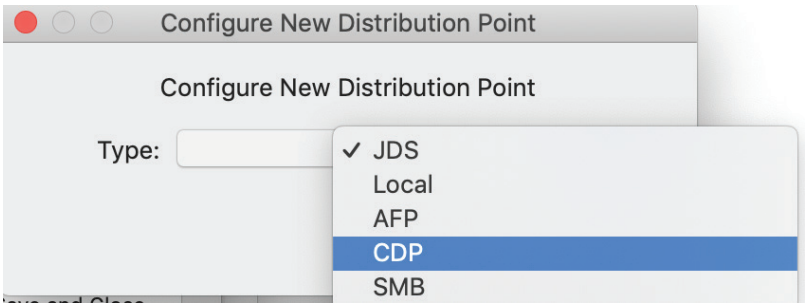

11. Click the Add button.

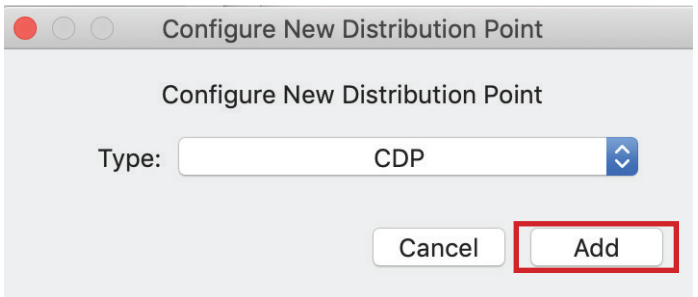

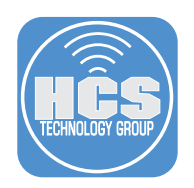

12. Click the Save and Close button.

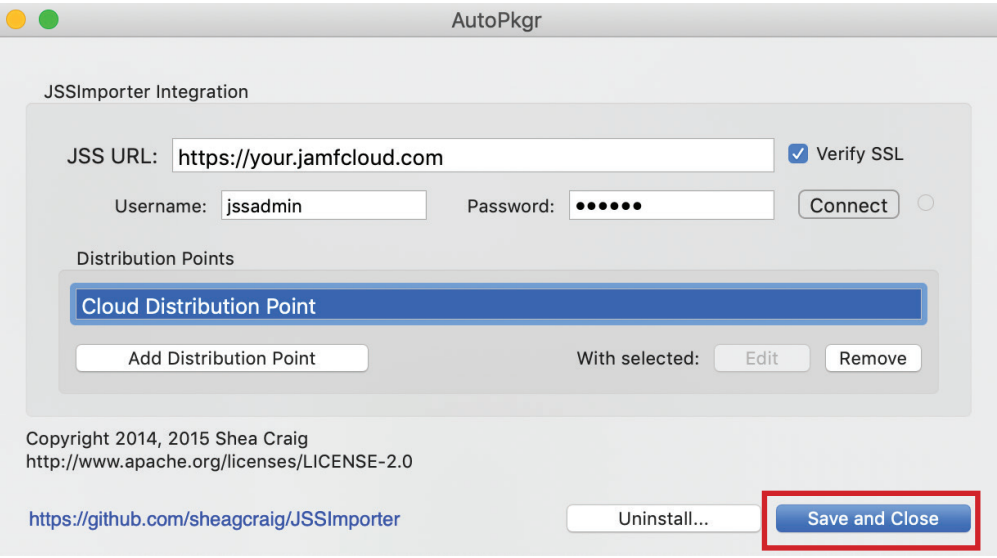

13. If everything went well, you will see a green status light next to the Configure JSSImporter button.

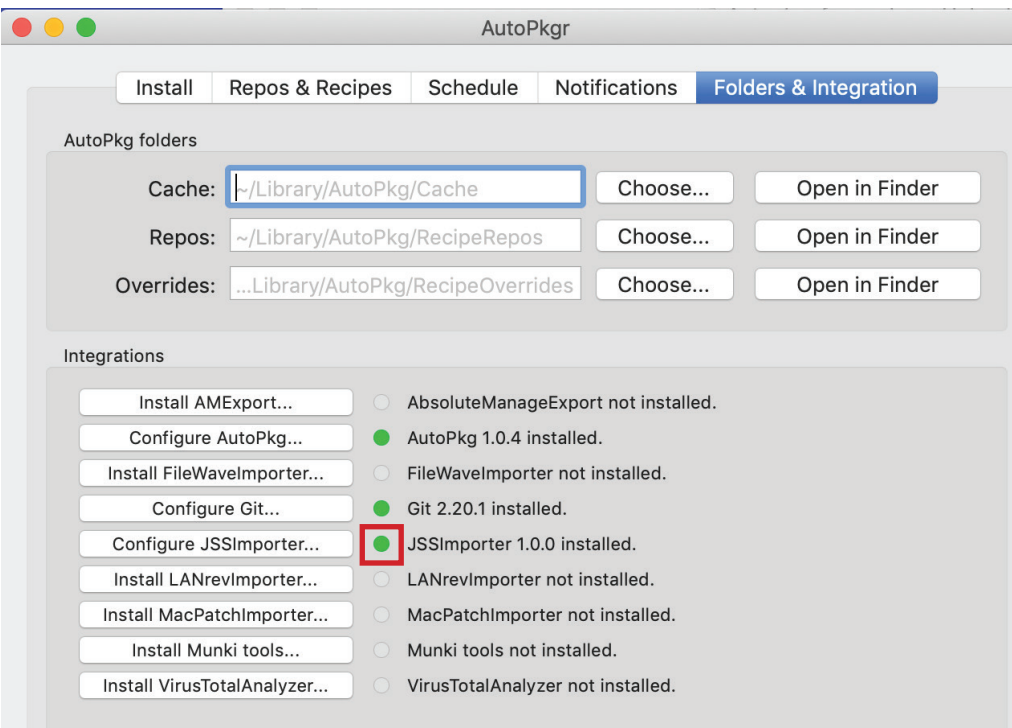

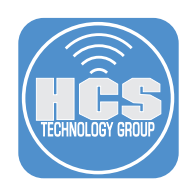

14. Select the Repos & Recipes tab.

15. In the Repo section, select the autopkg repo. It's named: https://github.com/autopkg/recipes.git

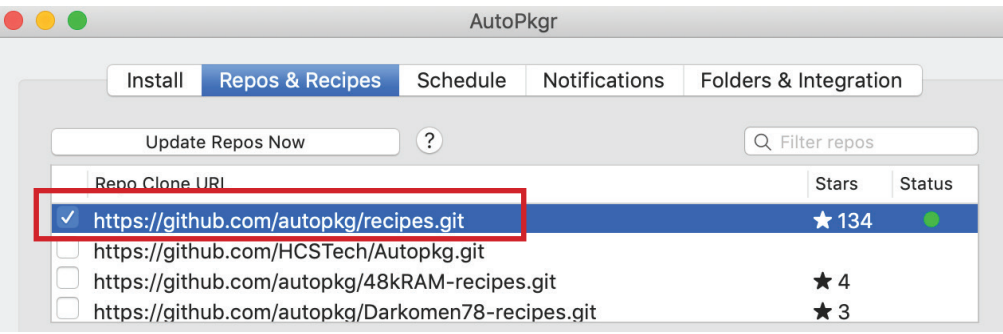

16. The autopkg recipes will now show up in the recipes section.

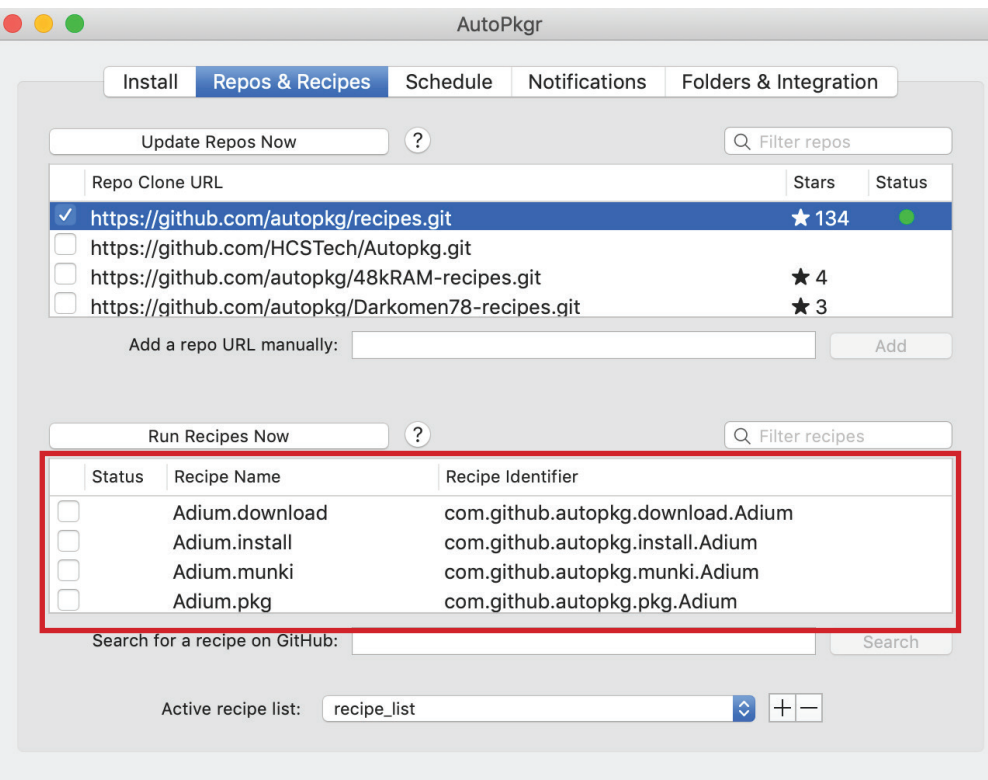

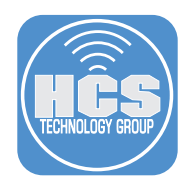

#### Section 2. Creating a jss-upload recipe

In this section we will discuss the creation of a jss-upload recipe using a parent recipe from the autopkg GitHub repository. Parent recipes do most of the work as they contain all the steps to download and package the software for our jss-upload recipe. We will also cover configuring a manual GitHub repository in Autopkgr.

1. In order to use a parent recipe for our jss-upload recipe, we must be subscribed to the autopkg Github repository in Autopkgr which we did in step 16 in the first section of this document. Once we subscribe to a repository, it will clone it to the AutoPkg folder which is located in the User Library folder. ~/Library/AutoPkg. If that folder was not present our your Mac, you would not be able to reference it as the parent for your jss-upload recipe.

 NOTE: You can use other GitHub repositories if you need to for the parent recipe. I chose to use the autopkg repository as most other repositories use it as their parent.

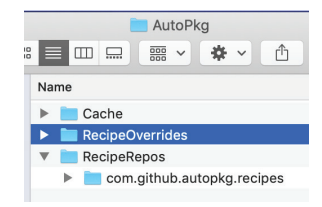

2. This is a sample of a jss-upload recipe file. To follow along with this guide, download this sample recipe file from the HCS GitHub repository here:

https://github.com/HCSTech/Autopkg/blob/master/Skype-jss-upload.recipe

Once downloaded, open it with BBEdit or your favorite text editor.

 The items in RED are the items that you would change if you wanted to use this as a template for a different software title. For example, say you want to use this template to pkg and upload Google Chrome to your Jamf Cloud distribution point. For each item named Skype in RED, with an exception of the ParentRecipe, change it to GoogleChrome.

 Now we need to find the Identifier for the ParentRecipe which lives in the autopkg repository. We will do that in the next step.

```
<?xml version="1.0" encoding="UTF-8"?><br><!DOCTYPE plist PUBLIC "-//Apple//DTD PLIST 1.0//EN" "http://www.apple.com/DTDs/PropertyList-1.0.dtd">
<plist version="1.0">
\dot{\text{cdict}}<kev>Description</kev>
    <string>Uses parent pkg recipe to download latest Skype and import it into the JSS.</string>
    <key>ldentifier</key><br><string>com.hcs.jss-upload.Skype</string>
    <key>Input</key>
    <dict><kev>CATEGORY</kev>
       <string>Applications</string><br><string>Applications</string>
       <string>Skype</string>
    \triangledict\triangleright<key>MinimumVersion</key>
    <string>0.2.0</string>
    <br />
</br />
</br />
</br />
</br />
</br/>
</br/>
</br/>
</br/>
</br/>
</br/>
</br/>
</br/>
</br/>
</br/>
</br/>
</br/>
</br/>
</br/>
</br/>
</br/>
</br/>
</br/>
</br/>
</br/>
</br/>
</br/>
</br/>
</br/>
</br/>
</br/>
<
    <key>Process</key>
    <array>
       <dict>
           <key>Arguments</key>
           <dict><key>category</key><br><key>category</key><br><string>%CATEGORY%</string>
               <key>prod_name</key><br><string>%NAME%</string>
               key>pkg_path</key><br><key>pkg_path</key><br><string>%pkg_path%</string>
           \epsilon/dict><key>Processor</key>
            <string>JSSImporter</string>
       ddict
   \leq/array
\overline{\text{dict}}</plist>
```
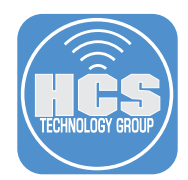

3. Open the Terminal application and enter the following command: autopkg info GoogleChrome.pkg

 You will see the following output: The item in RED is the Identifier. Copy that information then go back to your jss-upload template from step 2 and overwrite the value in the ParentRecipe with this new information. IE.. com.github.autopkg.pkg.googlechrome

```
Description: Downloads latest Google Chrome disk image and builds a package.
Identifier: com.github.autopkg.pkg.googlechrome
Munki import recipe: False
Has check phase: True
Builds package: True
Recipe file path: /Users/work/Library/AutoPkg/RecipeRepos/com.github.autopkg.
recipes/GoogleChrome/GoogleChrome.pkg.recipe
Parent recipe(s): /Users/work/Library/AutoPkg/RecipeRepos/com.github.autopkg.
recipes/GoogleChrome/GoogleChrome.download.recipe
```
The item in RED is the Identifier. Copy that information then go back to your jss-upload template from step 2 and overwrite the value in the ParentRecipe with this new information. IE.. com.github. autopkg.pkg.googlechrome

```
4. The updated jss-upload recipe should look like the item below.<br>
</>
</>
</>
</>
</>
</>
</>
</>
</>
<//>
<//>
<//>
<//>
<//>
<//>
<//>
<//>
<//>
<//>
<//>
<//>
<//>
<//>
<//>
<//>
<//>
<//>
<//>
<//>
<//>
<//>
<//>
<//>
       atrix--<br><kev>Description</kev>
             <string>Uses parent pkg recipe to download latest Google Chrome and import it into the JSS.</string>
             <key>Identifier</key>
            <string>com.html<br><string>com.html<br><string>com.html<br><string>com.html<br><string>com.html
             <dict><key>CATEG0RY</key>
                   \epsilon/dict>
             </alco></alco></a></a></a></a></a><//
             <string>0.2.0</string>
            <br />
</br />
</br />
</br />
</br />
</br/>
</br/>
</br/>
</br/>
</br/>
</br/>
</br/>
</br/>
</br/>
</br/>
</br/>
</br/>
</br/>
</br/>
</br/>
</br/>
</br/>
</br/>
</br/>
</br/>
</br/>
</br/>
</br/>
</br/>
</br/>
</br/>
<
             <key>Process</key>
             \alpharray>
                   -4<key>Arguments</key>
                         <dict>---<br><key>category</key><br><string>%CATEGORY%</string>
                               <key>prod_name</key>
                               <string>%NAME%</string>
                               <key>pkg_path</key>
                               <string>%pkg_path%</string>
                         \lt/dict>
                         <key>Processor</key>
                         <string>JSSImporter</string>
                   \lt/dict>
            </array>
       \frac{1}{\sqrt{1}}\frac{1}{2}
```
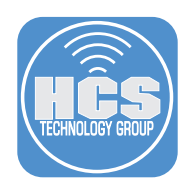

5.This step requires a GitHub repository. Log in to your GitHub repository. Create a new file and name it: GoogleChrome.jss-upload.recipe. Paste in a copy of the Google Chrome recipe that you created in step 4 then commit the changes.

NOTE: Screen shot truncated to fit this guide.

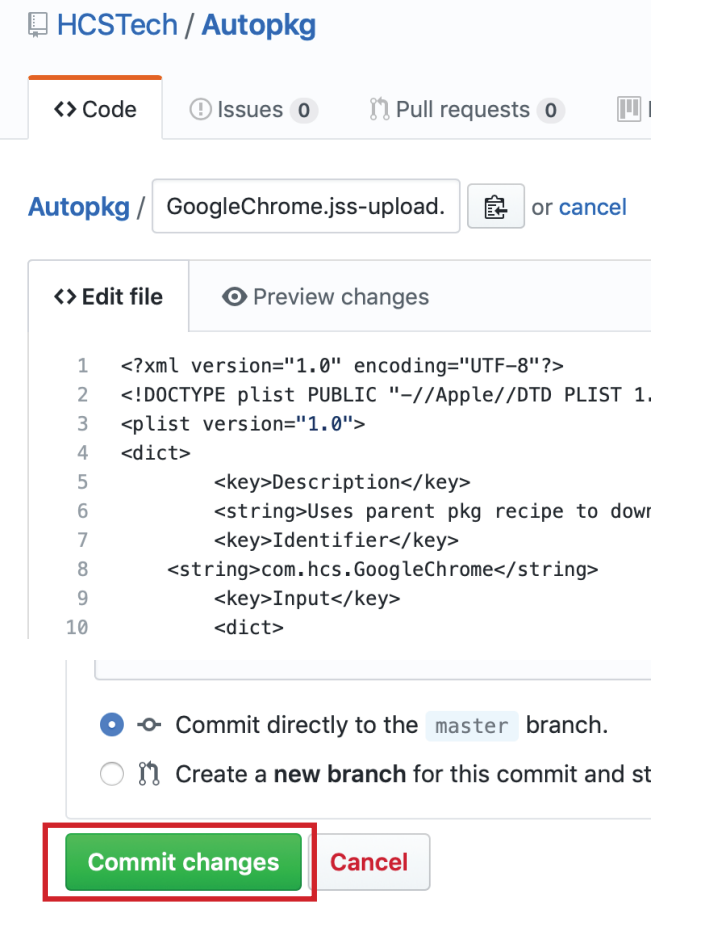

6. Open AutoPkgr, then select the Repos & Recipes tab.

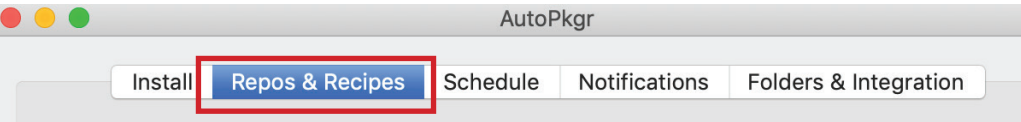

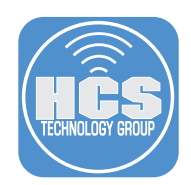

7. Go to the Add a repo URL manually: field, and enter the URL of your GitHub repo then Click the Add button.

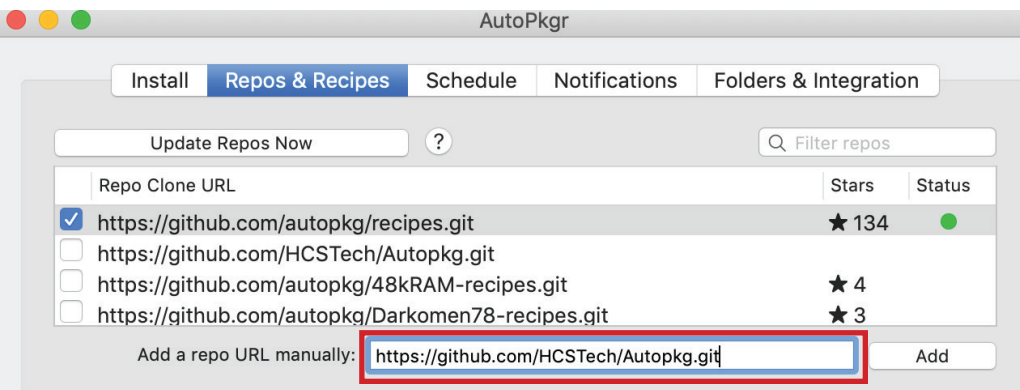

8. Your GitHub repo will be selected and the GoogleChrome.jss-upload recipe will be available in the recipes list. Make sure to put a check in the box next to the GoogleChrome.jss-upload recipe.

 NOTE: If you don't see your google chrome recipe, you can search for it in the Filter recipes search box.

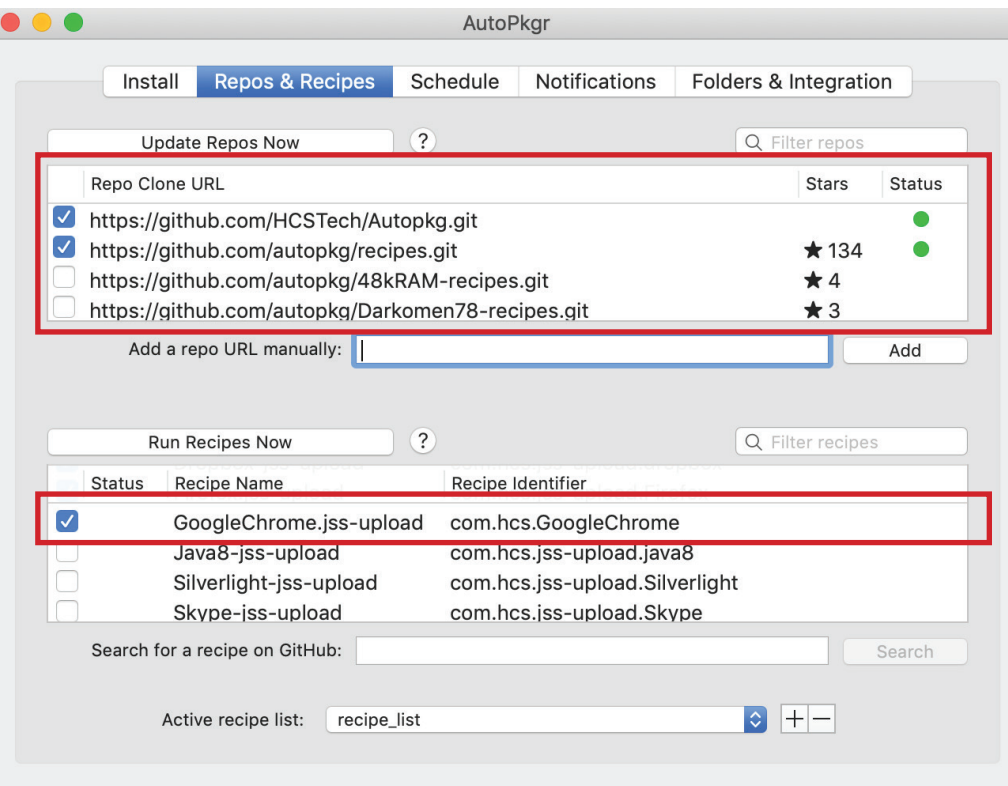

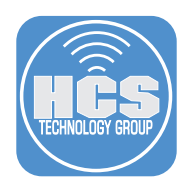

9. Right click on the GoogleChrome.jss-upload recipe and select Run This Recipe Only.

NOTE: Although they are not required, I would always recommend creating recipe overrides. Without them, you don't know if the parent recipes have been compromised and you could end up uploading something malicious to your repository. It will provide added security. Learn more about recipe overides here:

https://github.com/autopkg/autopkg/wiki/Recipe-Override

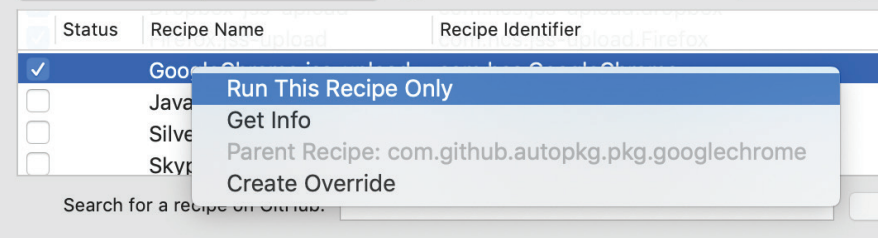

10. You will see a spinning status gear while the recipe is running. When that gear goes away, the upload process has finished.

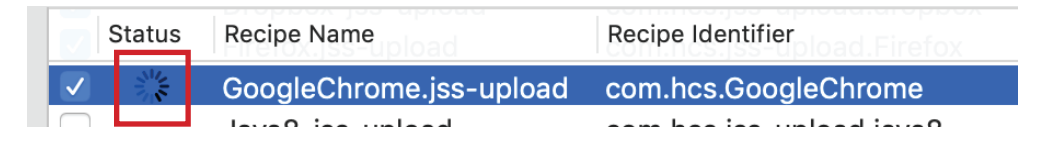

#### 11. Log into your Jamf Pro cloud server.

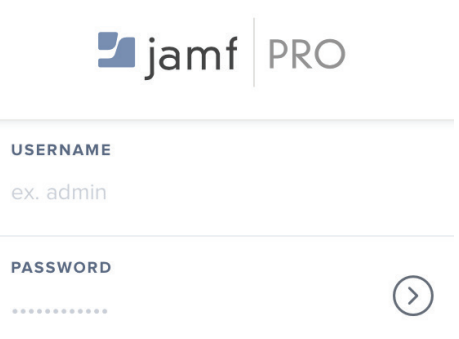

12. Select the settings gear icon in the upper right hand corner.

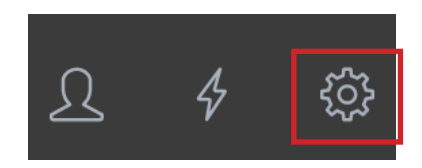

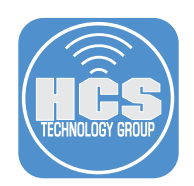

13. Select the Computer Management section, then select Packages.

## **Computer Management**

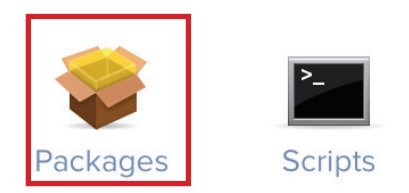

14. If all went well, the Google Chrome package will now be in your Jamf Cloud Server repository with a category of Applications.

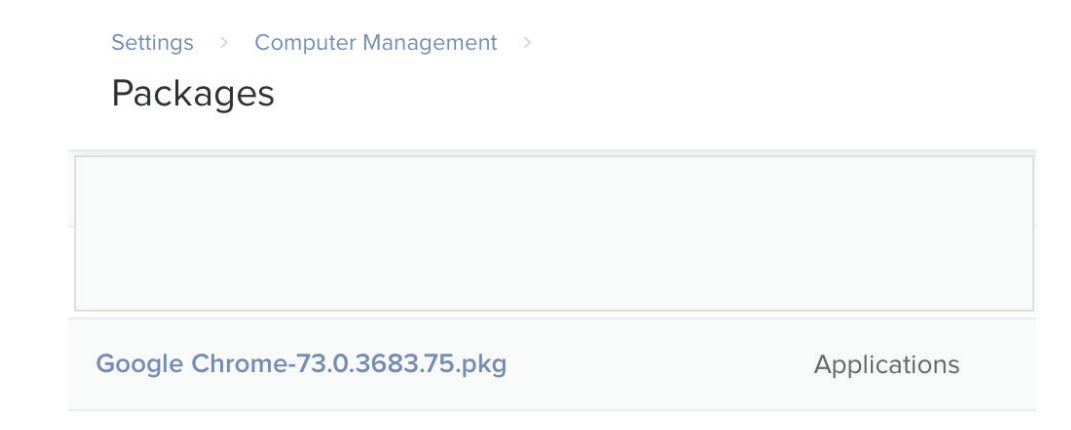

This completes this guide.